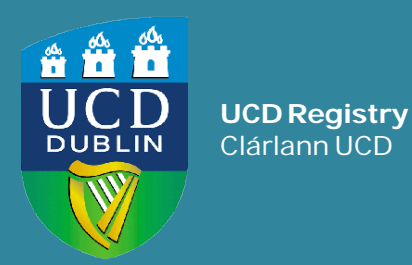

# **How to… USE SFAREGS IN BANNER FOR MODULE REGISTRATION**

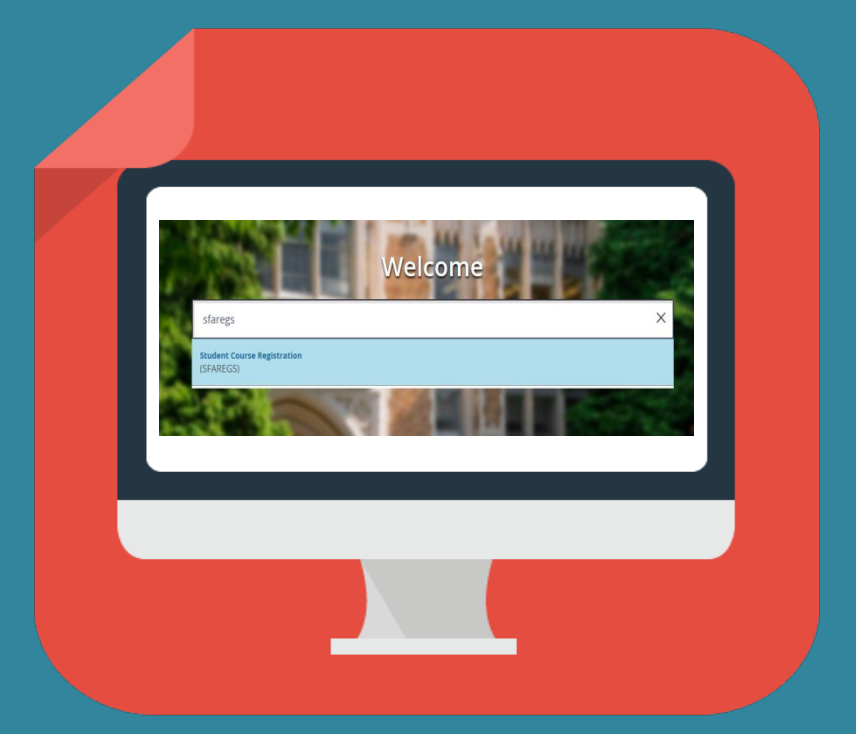

# <span id="page-1-0"></span>**Contents**

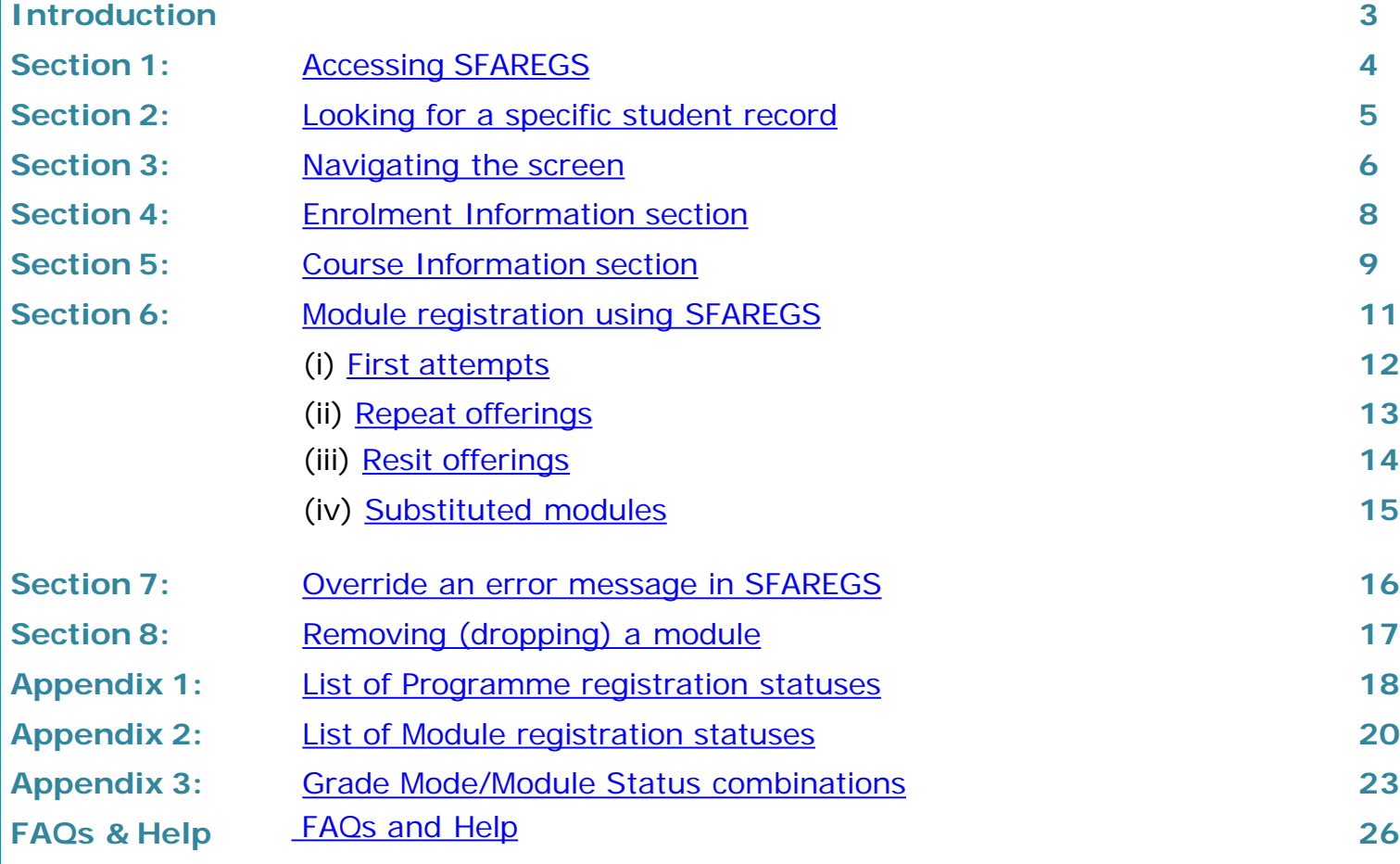

### **Introduction**

Registration information for students is recorded in the Banner Student Information System.

This interactive quick guide will show you how to use the **SFAREGS page in Banner** to review and amend a student's module registrations.

A basic knowledge of Banner and InfoHub is recommended.

By the end of this guide, you should be able to:

- Understand programme and module registration statuses
- Read and understand the information held in SFAREGS
- Explain what a Course Reference Number (CRN) is
- Find CRN(s) for a module using Banner and InfoHub
- Manually register students to modules using SFAREGS
- Remove module registrations
- Assign the relevant stage to the modules

# <span id="page-3-0"></span>**Section 1: Accessing SFAREGS**

### **Log into Banner**

Use the [Staff VPN](https://www.ucd.ie/itservices/vpn/) if off-campus Requires [Multi-factor Authentication](https://www.ucd.ie/itservices/mfa/) (MFA)

Go to the [UCD Connect](http://www.ucd.ie/connect/) page and click on the Banner icon

Enter your UCD Connect username and password

*For queries about your Banner account contact [systems.data@ucd.ie](mailto:systems.data@ucd.ie)*

Once logged in, you will see the **Welcome Page.**

Type **SFAREGS** or the keywords 'course registration' into the box.

Press Enter or click on the screen name in the list.

If you are brought to a form called SOADEST, just exit from it (white **X** on top left-hand side) to get to **SFAREGS.**

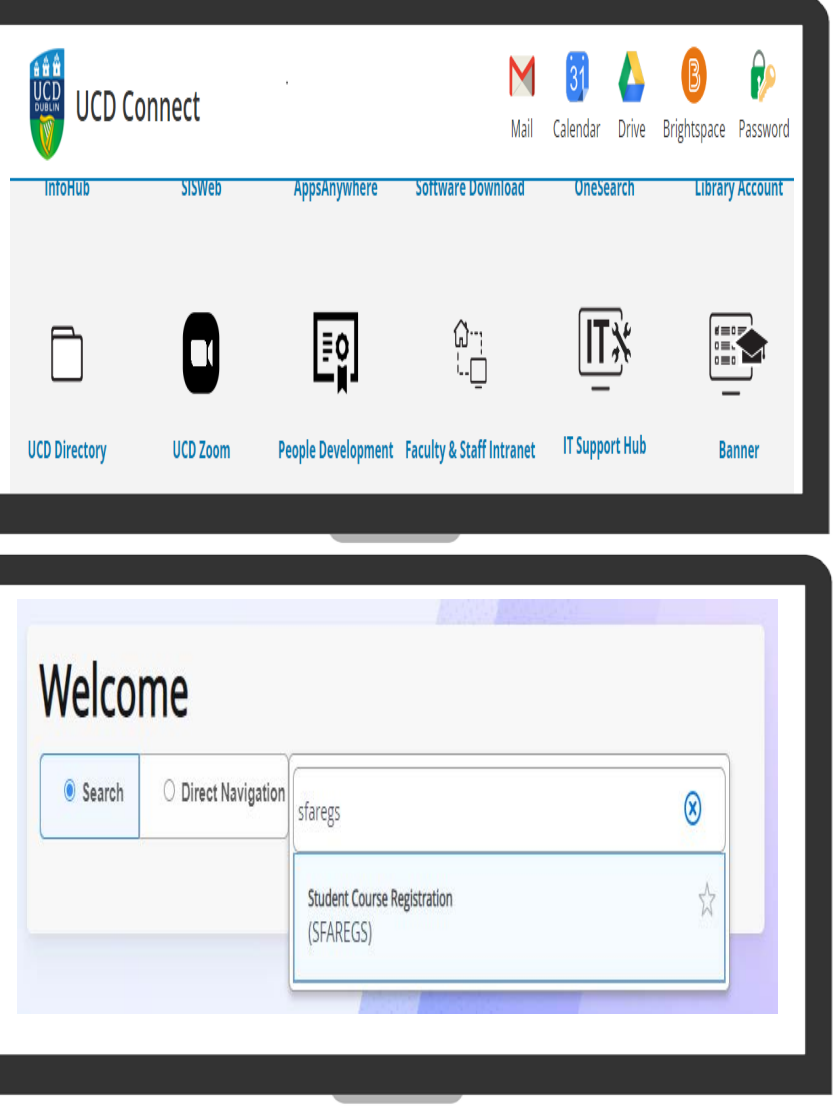

# <span id="page-4-0"></span>**Section 2: Looking for a specific student record**

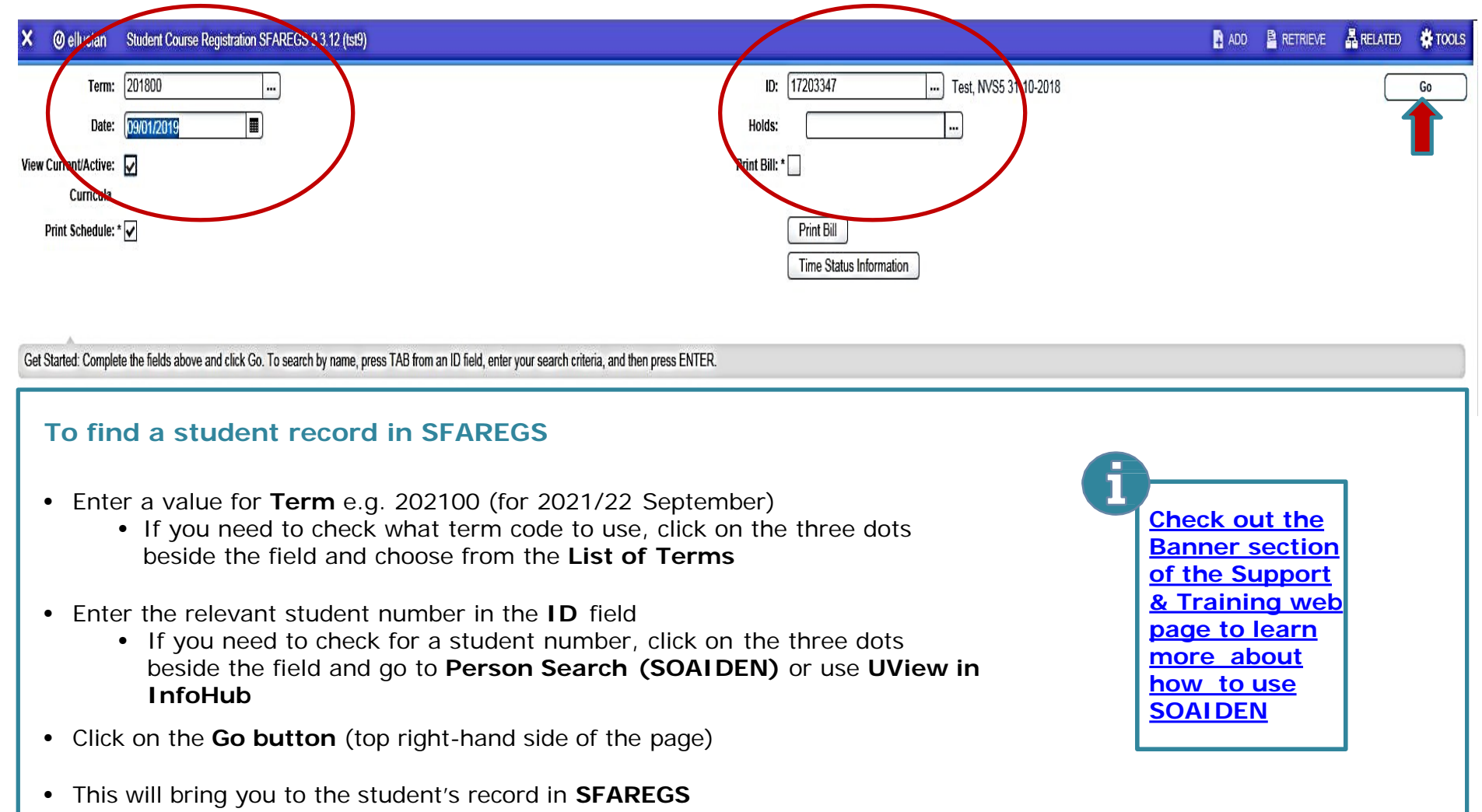

### <span id="page-5-0"></span>**UCD REGISTRY**: HOW TO MANUALLY REGISTER

# **Section 3: Navigating the Screen**

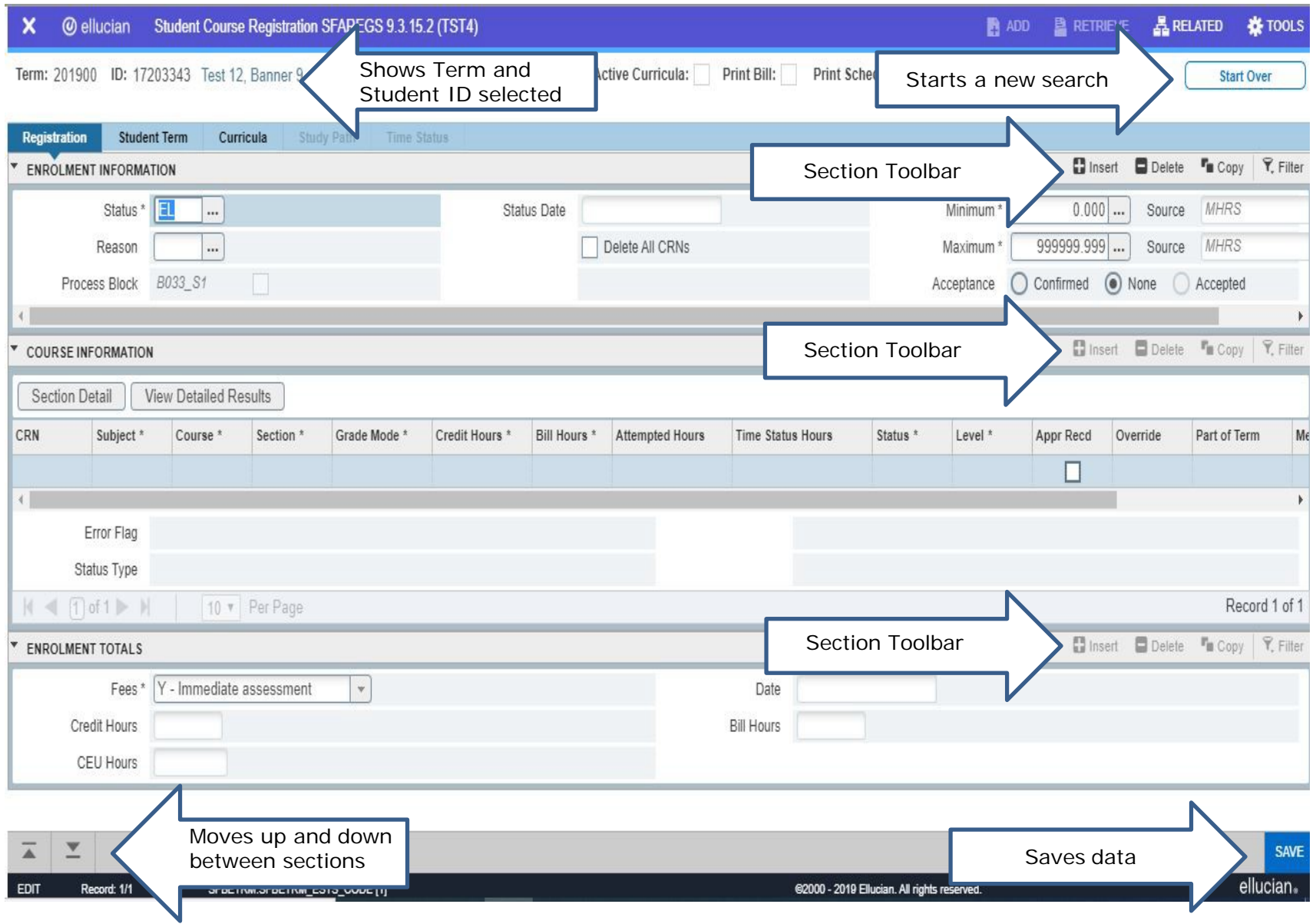

# **Section 3: Navigating the Screen**

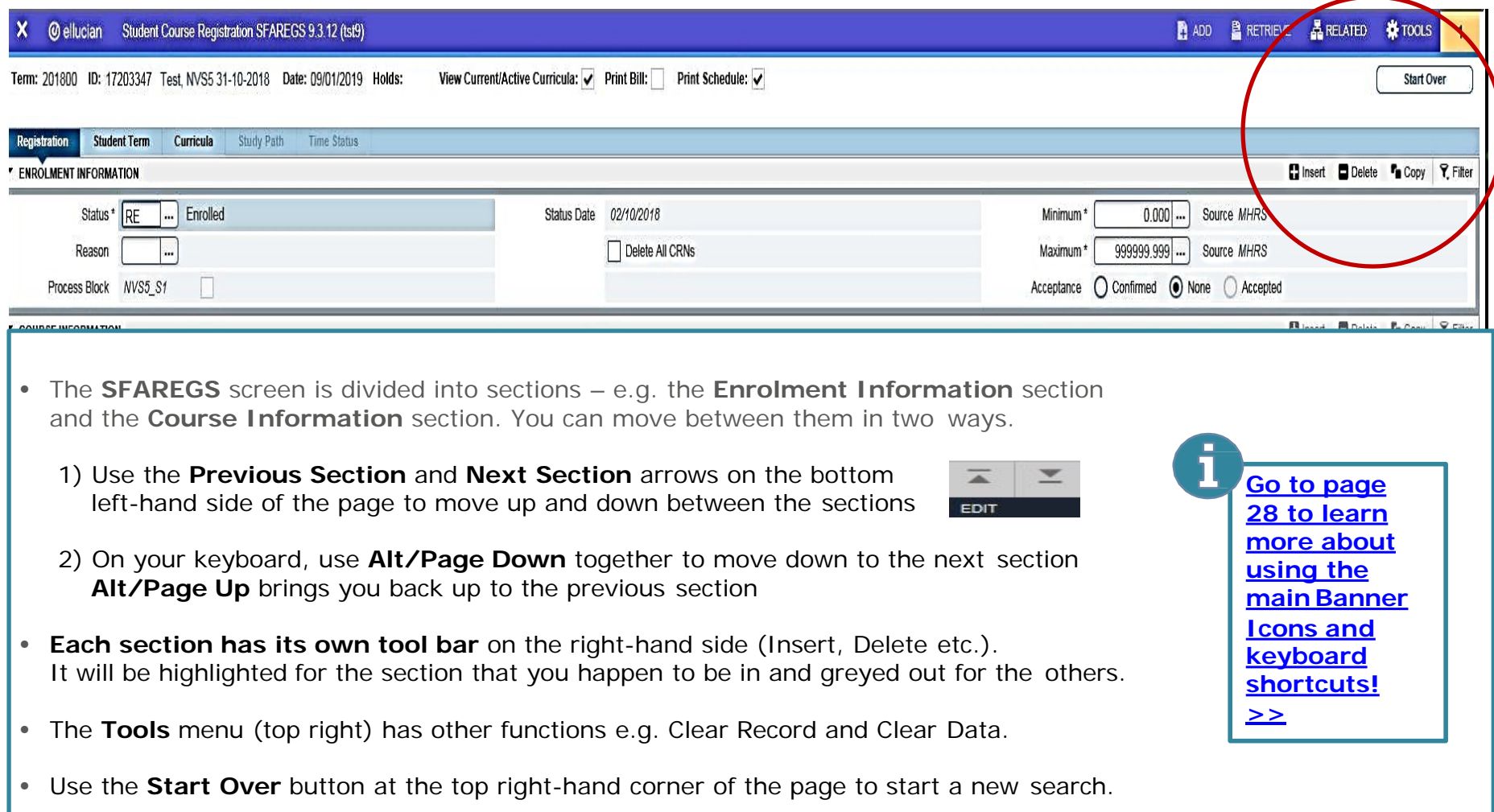

# <span id="page-7-0"></span>**Section 4: Enrolment Information section**

**This shows the overall programme registration status of the student. Do not change the information in this section without checking with the Student Record team or your College Liaison first.**

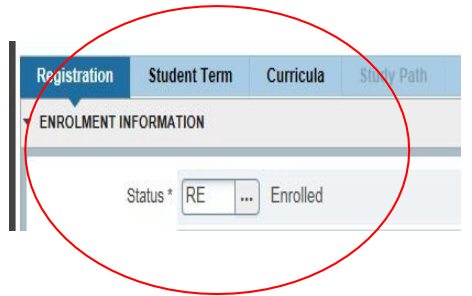

**The most common codes used in this section are:**

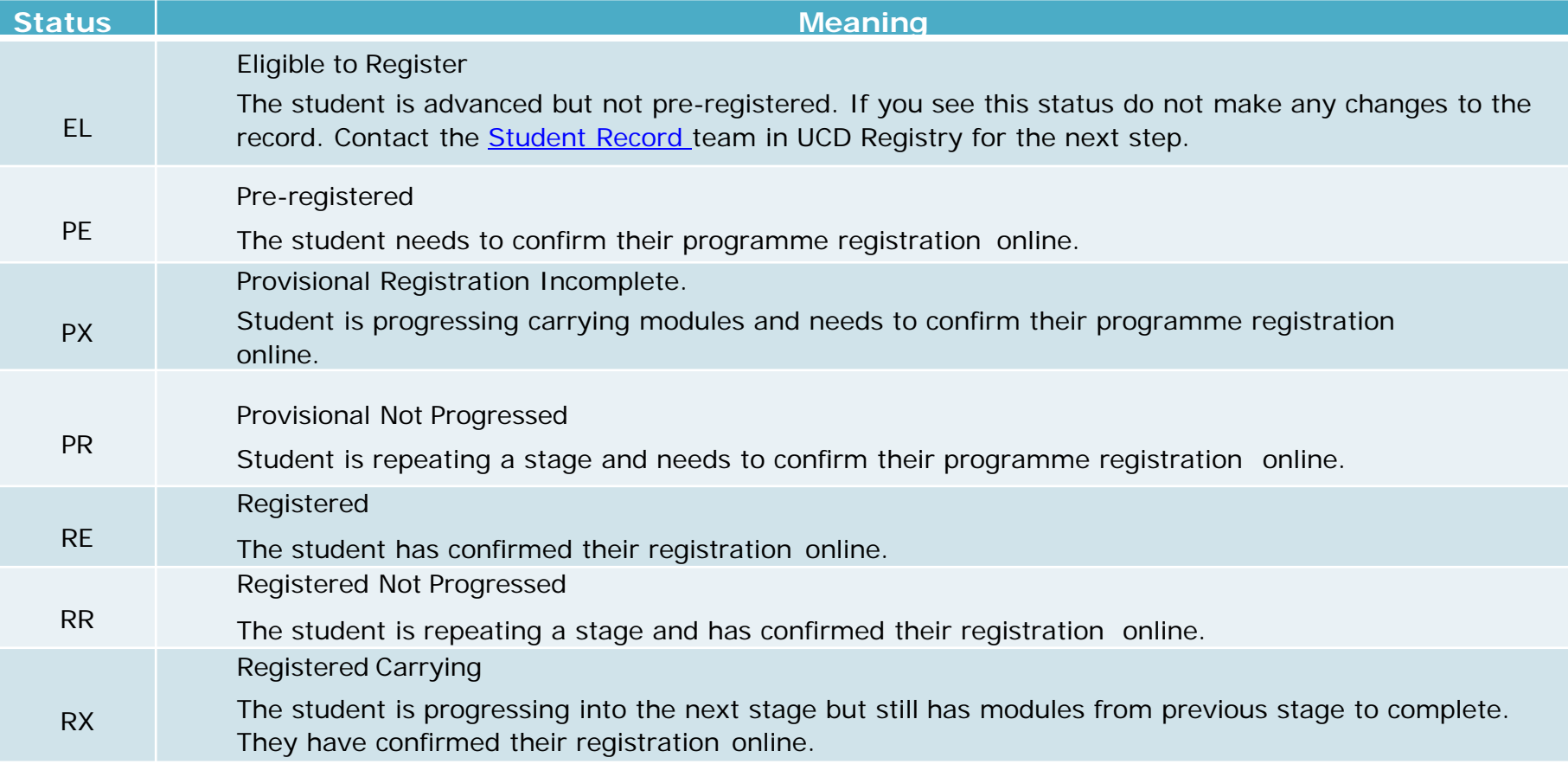

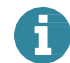

### <span id="page-8-0"></span>**Section 5: Course Information section**

#### **Gives information about each CRN on the student's record e.g. credit hours, module type**

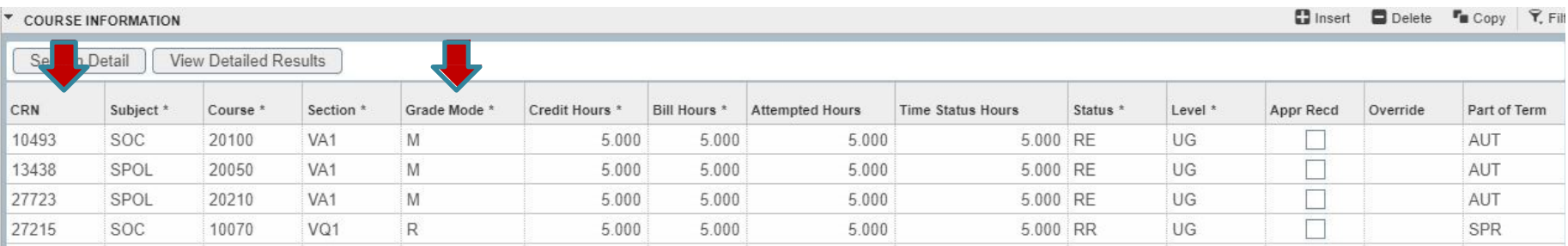

**CRN** stands for Course Reference Number and is used to identify a particular meeting time for an element of the module e.g. lecture slot, seminar, tutorial group etc.

•You use CRNs to manually register students to modules

- •Every module will have a 'gradable CRN' (usually the lecture) that the student must be registered to. They can then be registered to tutorial CRNs etc. as required
- •CRNs can be checked **in InfoHub** using (i) **Module CRNs by Academic Year & School**, (ii) **Module Timetable Search,** (iii) **School Class Lists**. You can also check in Banner using **SSASECQ/SSASECT.**

•Always use the correct CRN!

**Grade Mode** is used to indicate if it is a first attempt or a repeat/resit attempt at a module.

•**M indicates a first attempt at a module**. Normally [used with module registration statuses RE, RW, RV, RF,](#page-19-0)   $\overline{RY}$  (go to page 20 for more about module statuses  $\geq$ )

Use **Grade Mode Q** for modules that have a Pass/Fail or Pass/Fail/Distinction grade scale.

•**R is normally used for repeats (RR) or resits (ES).** The R causes the Grade Point Value for the module to be capped. Used with module statuses RR and ES.

Use **Grade Mode U** for modules that have a Pass/Fail or Pass/Fail/Distinction grade scale.

[•Always use the correct Grade Mode \(go to page 23](#page-22-0)  for more about grade modes  $\gg$ )

# **Section 5: Course Information section**

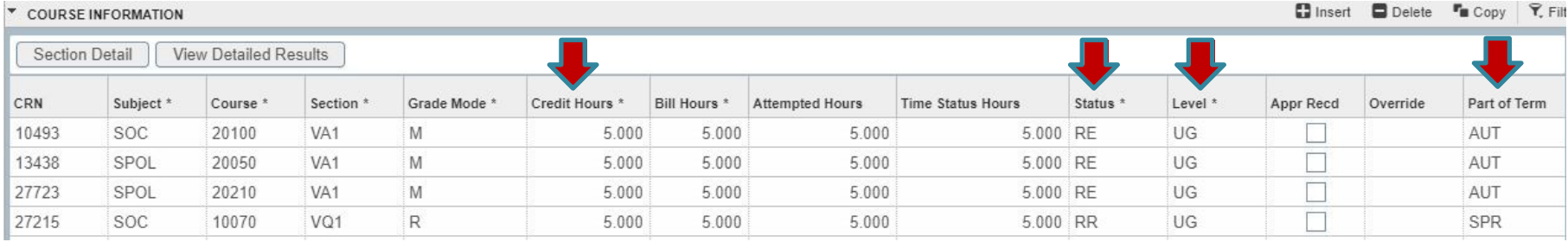

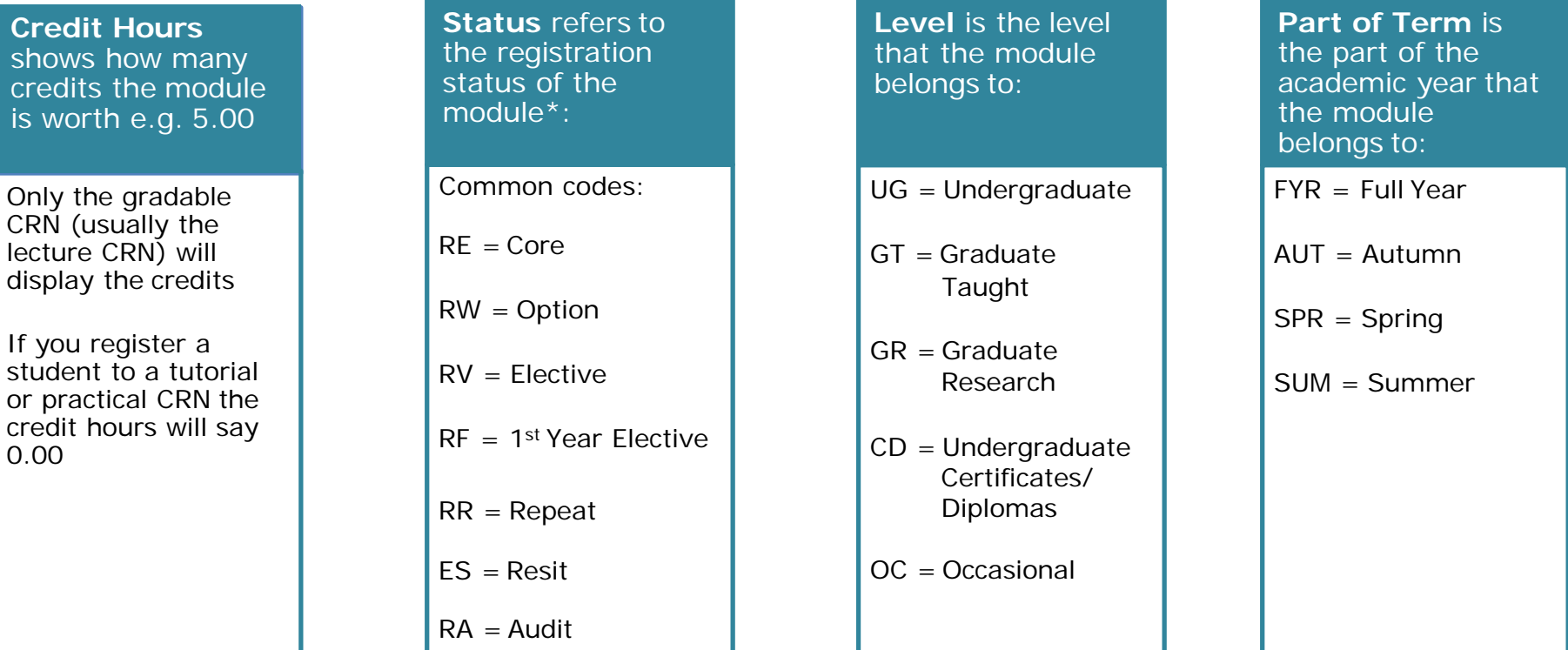

 $is<sub>y</sub>$ 

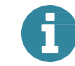

# <span id="page-10-0"></span>**Section 6: Module registration in SFAREGS**

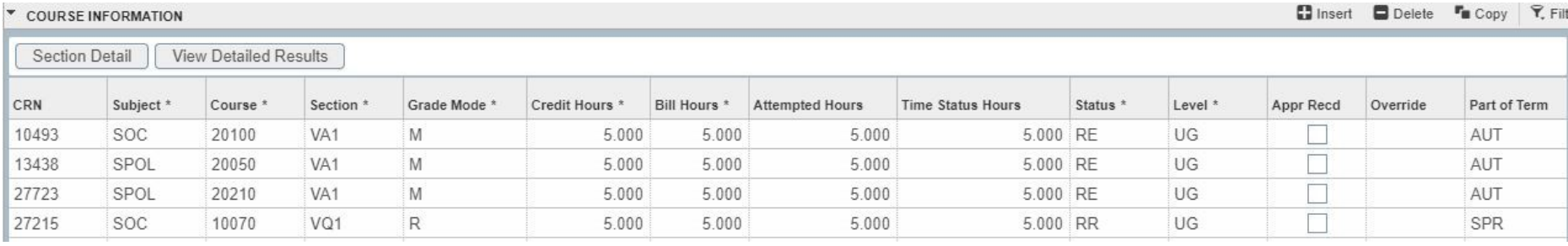

The **Course Information** section is where you will register a student to a particular CRN for a module.

#### **Here are some things to know before you get started:**

- You will need the **relevant CRN(s)** for the module(s) in question
- If you are not sure what CRN to use you can check in InfoHub using: (i) **Module Timetable Search** (ii) **Module CRNs by Academic Year & School** (iii)**School Class List.** The Banner Form **SSASECQ** can also be used.
- A module will have a CRN for each lecture slot, tutorial slot, practical slot etc.
- Always **use the 'gradable' CRN** when registering a student to a new offering of a module - this is usually the lecture CRN
- Always use the **correct Grade Mode and Status** [\(go to page 23 for details](#page-22-0)  $\gg$ )
- Always **assign the correct stage to the CRN** via Stage Assignment Management in InfoHub

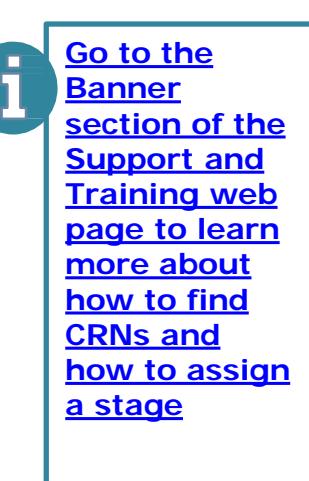

# <span id="page-11-0"></span>**Section 6(i): 'First attempt' module registration**

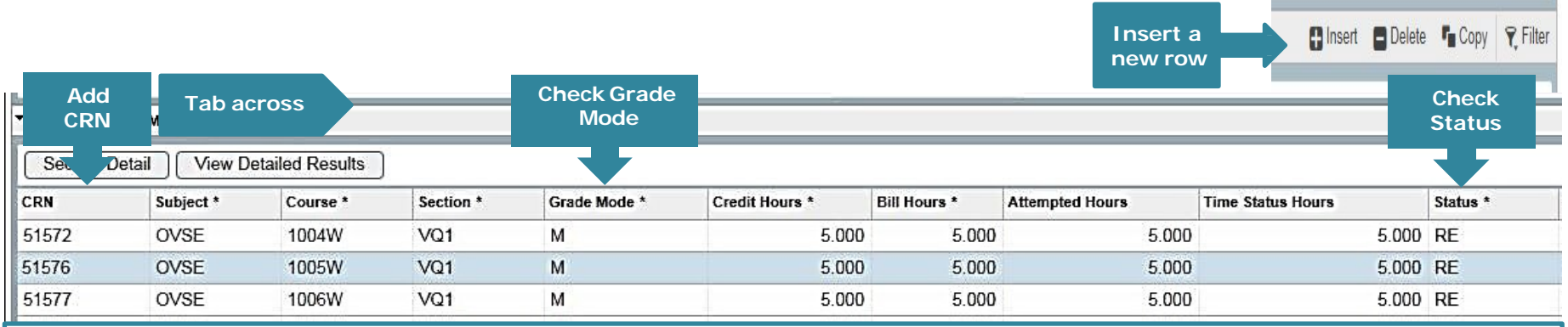

#### **To manually register a student to a module that they are doing as a first attempt:**

- Make sure you are in the **Course Information** section (use the Previous/Next arrows or Alt/Page Down to get there)
- **Create a new row** (F6 or choose Insert from the section toolbar)
- **Enter the relevant CRN** (e.g. 51576 in the example above)
- **Tab across**  the other information will populate automatically:
	- 'Gradable CRNs' (e.g. lectures) will generate Credit Hours e.g. 5.000
	- For other CRNs (e.g. tutorials or seminars) the Credit Hours will remain at 0.000
- Use the **correct Grade Mode and Status** e.g. M and RE [\(check the various Grade Mode/Status combinations\)](#page-22-0)
	- You can change these by clicking into the box and typing the new code
- **Save your changes** using F10 on your keyboard or the save button on the bottom right of the screen save twice!
	- You will see a registration successful message on top right-hand side of the screen
- **Assign the relevant stage** to any 'gradable' CRNs

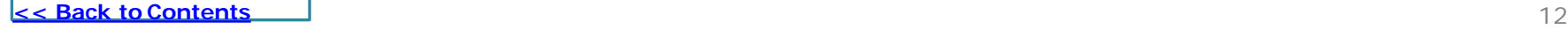

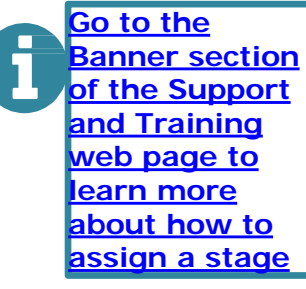

### <span id="page-12-0"></span>**Section 6(ii): Repeat module registration**

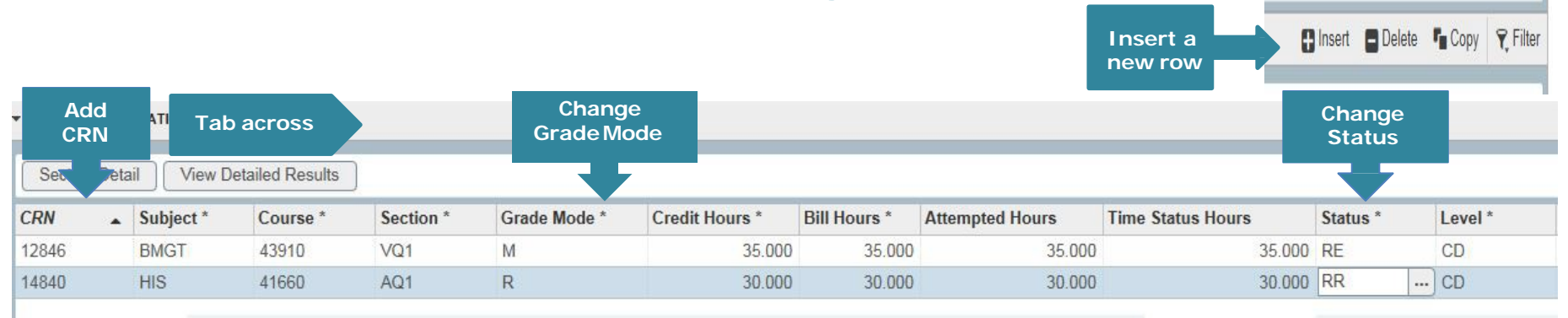

If a student fails a module that is on offer in the following trimester, they are entitled to repeat that module. They can normally register to repeat offerings through online registration if it is open.

#### **To manually register a student to a repeat:**

- **Find the relevant CRN** for the module and use **F6** or **Insert** create a blank CRN field
	- Enter the 'gradable CRN' for the trimester in question and Tab across
- Change the **Grade Mode to R (or U if appropriate)** and the **Status to RR**
	- Click into the boxes and type
- **Save your changes** (use F10 or the save button x2)
- Add any tutorial/practical CRNs required
- Remember to **assign the relevant stage** to the 'gradable' CRN

# <span id="page-13-0"></span>**Section 6(iii): Resit module registration**

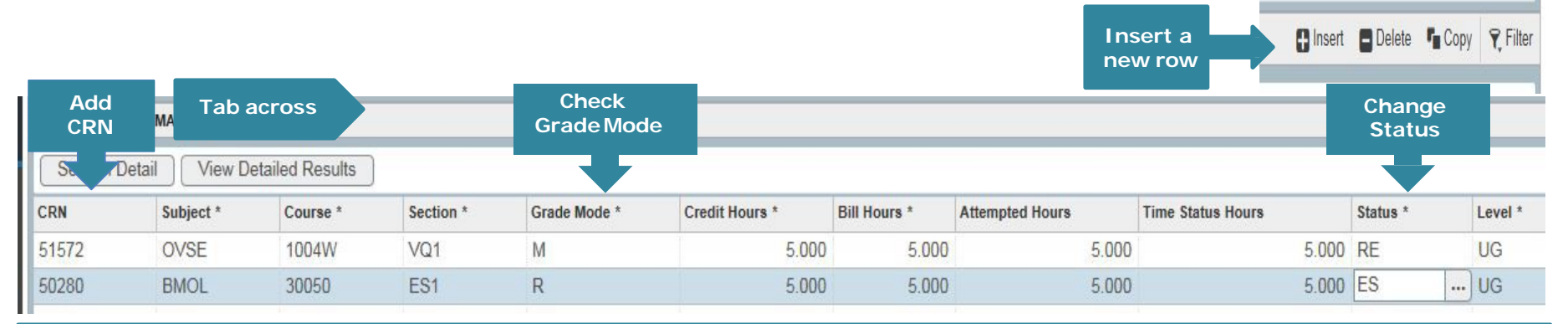

If a student fails a module that is not on offer in the following trimester they may be offered a resit opportunity instead. They can normally register to resit offerings through online registration when it is open.

#### **To manually register a student to a resit:**

- **Find the relevant resit CRN** for the module
	- Use **InfoHub report - [Module CRNs by Academic Year & School](https://hub.ucd.ie/usis/W_HU_REPORTING.P_DISPLAY_QUERY?p_query=CM965-1&p_parameters=7BB09B376E4EE94935B36CA92DD7FEE4E9FD73C197C7C138879CFA4FCE864E0D5B6FA500F7B8AAF8774C086E4BE27BAB)** to see the Resit CRNs created for your School for the trimester in question. The **School Class List reports in InfoHub** will also show them.
- Create a **new row** (F6 or Insert) and **enter the CRN**
- Check that the **Grade Mode is R (or U if appropriate)** and change the **Status to ES**
	- Resit CRNs will default to the appropriate Grade Mode
- **Save your changes** (use F10 or the save button x2)
- Remember to **assign the relevant stage** to the resit CRN

# <span id="page-14-0"></span>**Section 6(iv): Substituting a module**

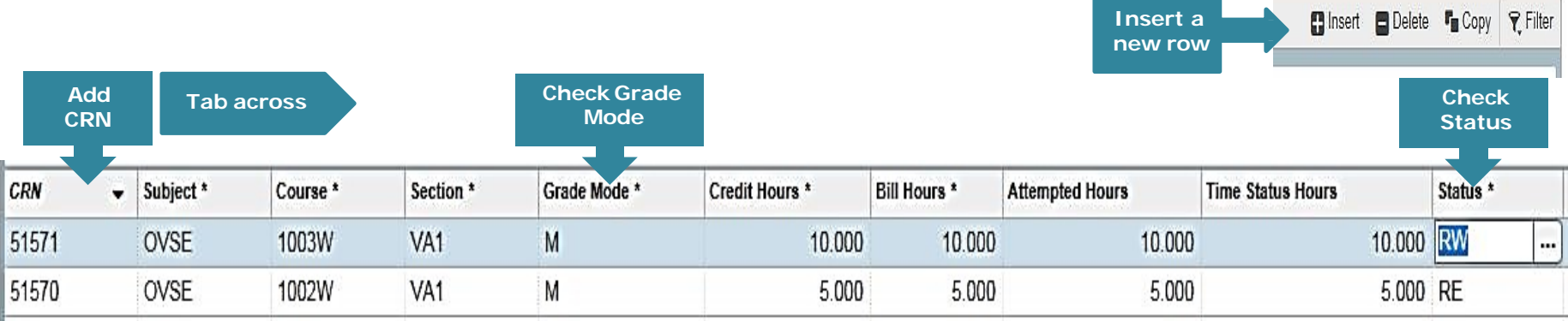

**If a student fails a module they may select another module that is compatible with fulfilling the programme outcomes. They can normally pick a different Elective through online registration if it is open. Core and Option modules may need to be done manually.**

#### **To manually substitute a module:**

- Drop the failed module if necessary (use  $DD qo$  to page 17 for [details](#page-16-0)  $>>$ )
- **Find the relevant CRN** for the new module
- Create a **new row** (F6 or Insert) and **enter the CRN**
- Use the appropriate **Grade Mode** (e.g. M or Q) and **Status** (e.g. RE, RW RV, RF)
- **Save your changes** (F10 or save button x2)
- Add appropriate **comment in SPACMNT**
	- [Check out the Banner section of the Support & Training web page learn how to add a comment](http://www.ucd.ie/registry/staff/registryservices/registration/supportandtraining/)
- Remember to **assign the relevant stage** to the CRN

### <span id="page-15-0"></span>**Section 7: Override an error message in SFAREGS**

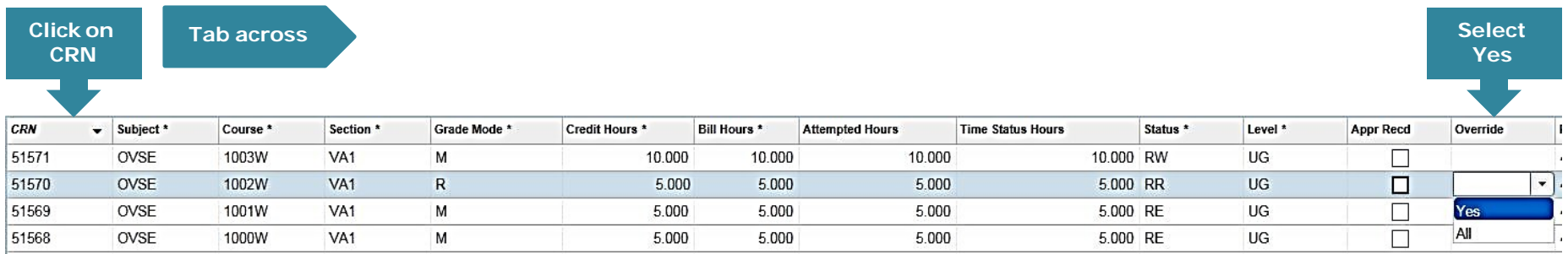

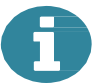

### **If you enter a CRN in SFAREGS and get an error message\*, you can override the error if appropriate.**

In the example above we have registered the student to OVSE 1002W as a repeat which has created a time conflict with another module (CRN 51569 – OVSE 1001W). The **Module Coordinator** has agreed that the student can still be registered to the repeat despite the timetable clash.

#### **To override the error message:**

- Click on the CRN (e.g. 51570) and tab across to the **Override** column
- Select **Yes** from the drop down list
- **Save your changes** (F10 or Save) and assign the **appropriate stage** to the module

#### **\*The usual error messages are:**

- **Time Conflict with XXXX**  the CRN you have just entered clashes with another CRN on the student's record
- **Programme Places Full** means that there are no more places available on that module for the module status you are using e.g. RE (Core/Option places). If you override this you will see the **Section Closed** error message - which you may also override
- **Pre-req and test score error** the student does not meet the pre-requisite requirements of the module. You may also see a variation where co-requisites and incompatibles exist. If you override this error, remember to put a comment in [SPACMNT](http://www.ucd.ie/registry/adminservices/business_support/documents/Comments%20Screen%20-%20SPACMNT.pdf) explaining why.

# <span id="page-16-0"></span>**Section 8: Removing (dropping) a module CRN**

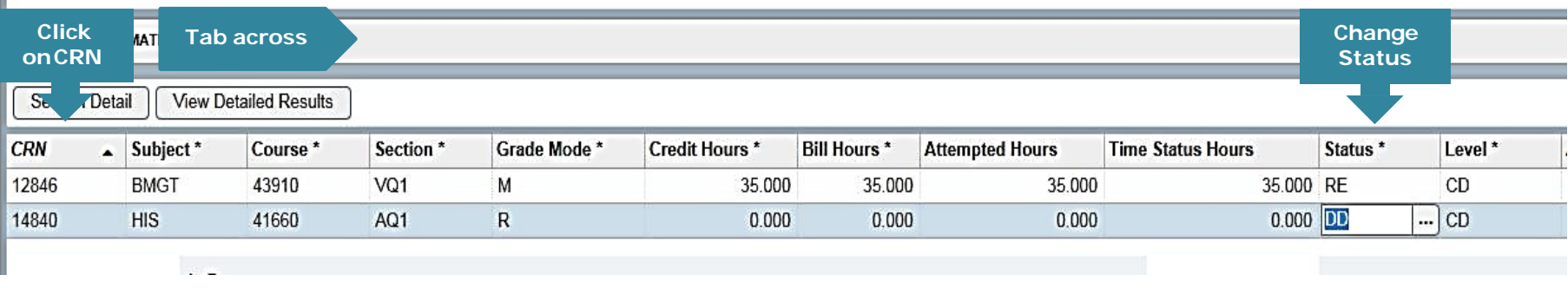

**If a student needs to drop a module CRN (repeat, resit, tutorial etc.) they can normally do that in online registration if it is open.**

#### **To remove a CRN from SFAREGS:**

- **Check what CRN you need** to remove (gradable, tutorial etc.)
	- Pay attention to the 'grade mode' and 'part of term' in case there is another registration to the module e.g. first attempt in Autumn and a repeat attempt in Spring
- **Click on the CRN** and tab across to the **Status** field
- **Change the status** to DD/WN as appropriate
	- If using DD, remove the entry completely from SFAREGS by clicking on **Delete** (right-hand side of Course Information section)
- If removing the 'gradable' CRN for a module, remove any associated CRNs as well (tutorials etc.)
- **Save your changes** (F10 or the save button x2)

Use DD if student doesn't need to be registered to module or if you are dropping them from a tutorial or audit (RA) CRN

Use WN where a student withdraws from a module after the end of week 8 and before the end of week 12 of a trimester (or last day of teaching)

[Click to learn](#page-21-0) more

**D** Delete

# <span id="page-17-0"></span>**Appendix 1: Enrolment Information section**

#### **Full list of codes used in this section:**

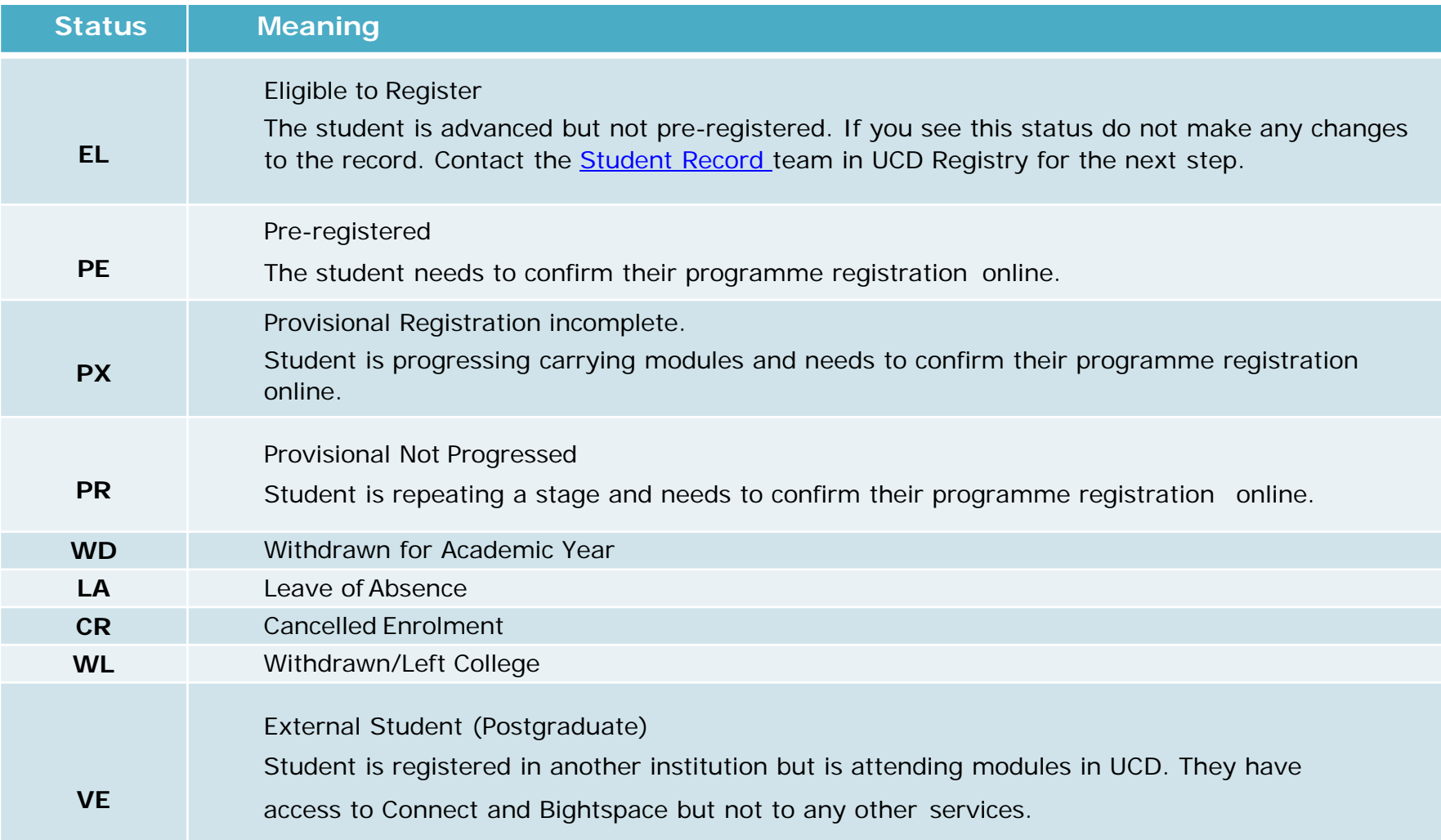

# **Appendix 1: Enrolment Information section**

#### **Full list of codes used in this section:**

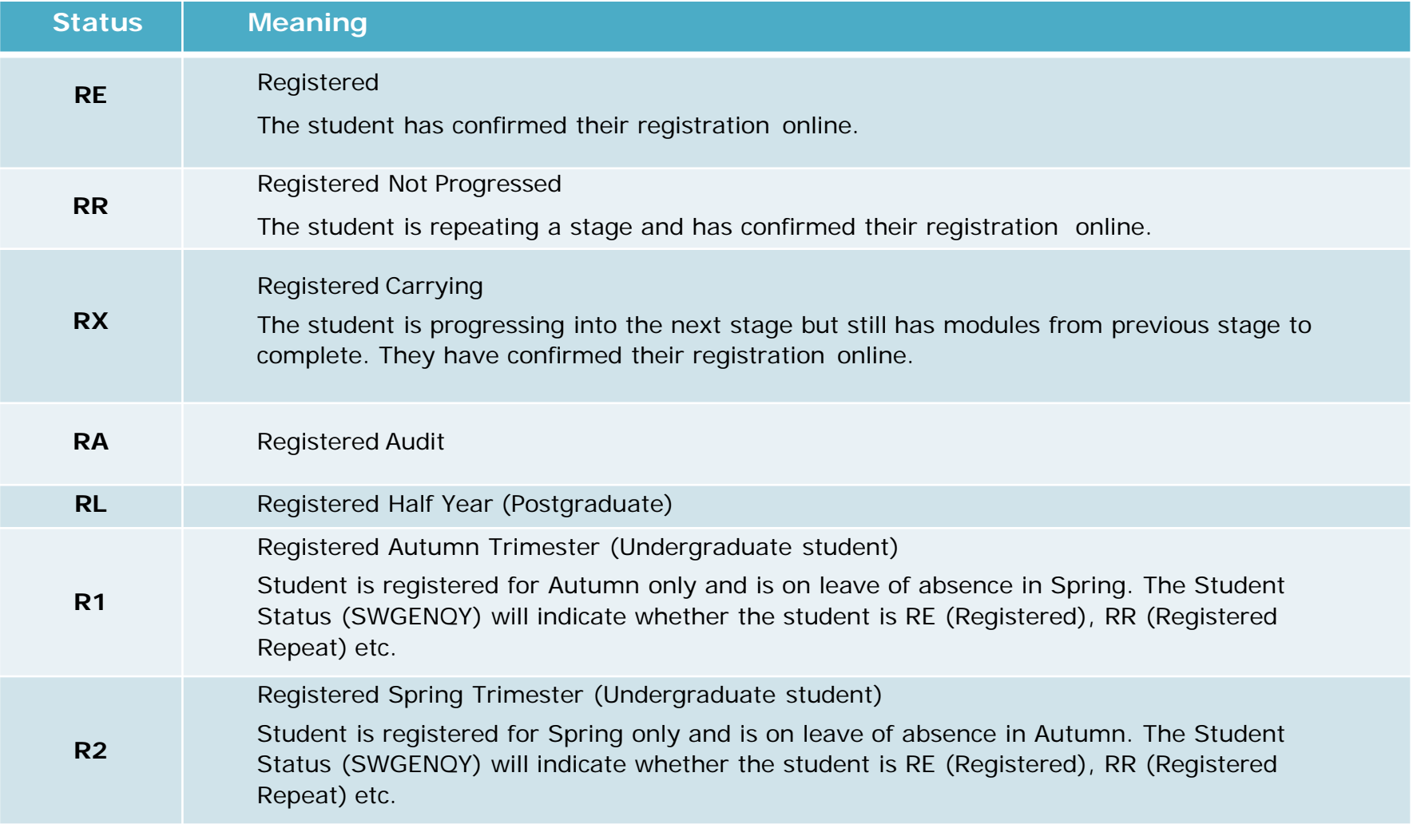

### <span id="page-19-0"></span>**Appendix 2: Module registration statuses**

**Found in the Status column in Course Information section.**

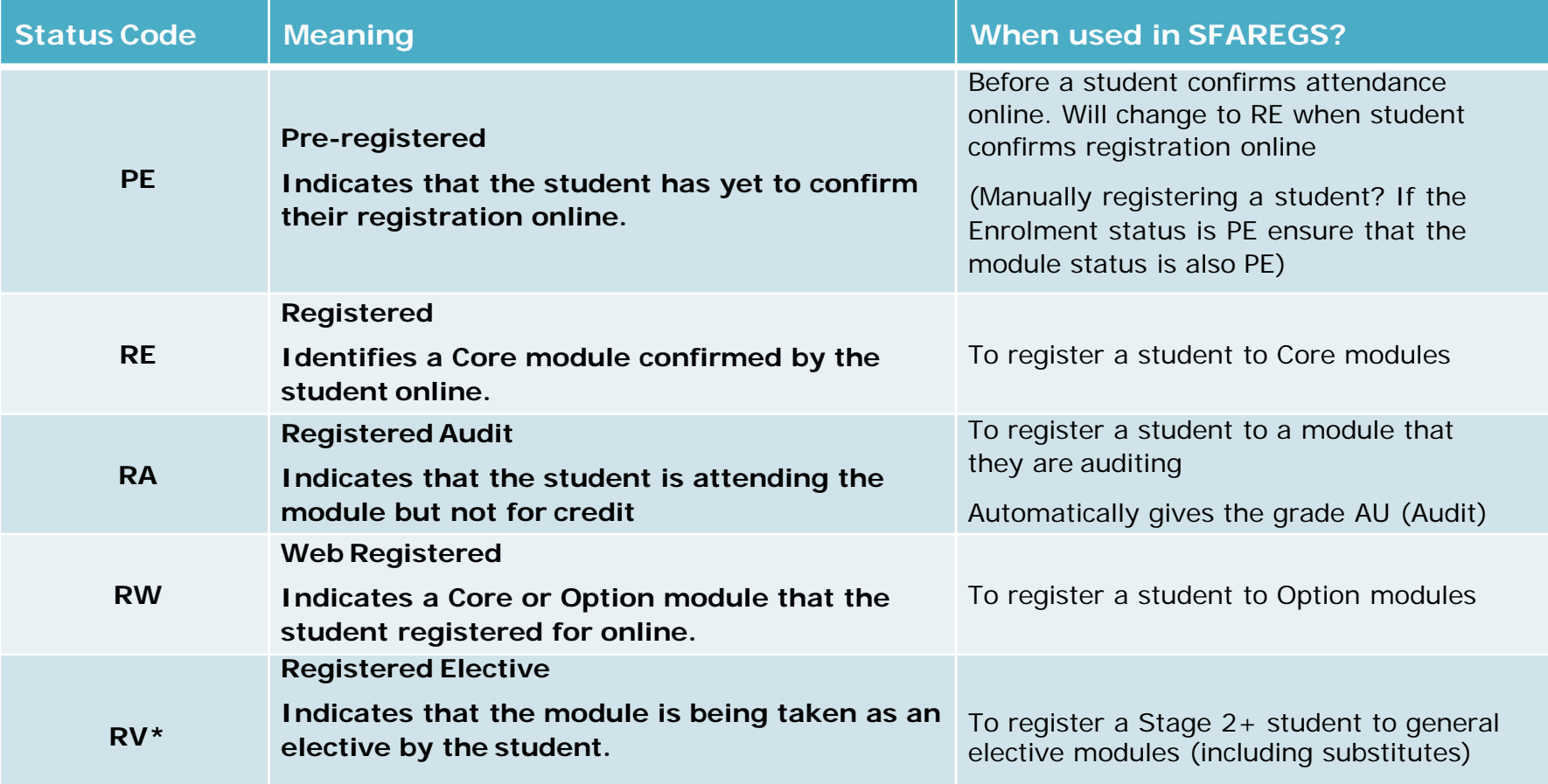

\* If you use RV as a status prior to provisional elective allocation in September, Banner will not check for errors e.g. Pre Reqs, Co Reqs and Incompatibles.

### **Appendix 2: Module registration statuses**

**Found in Status column in Course Information section.**

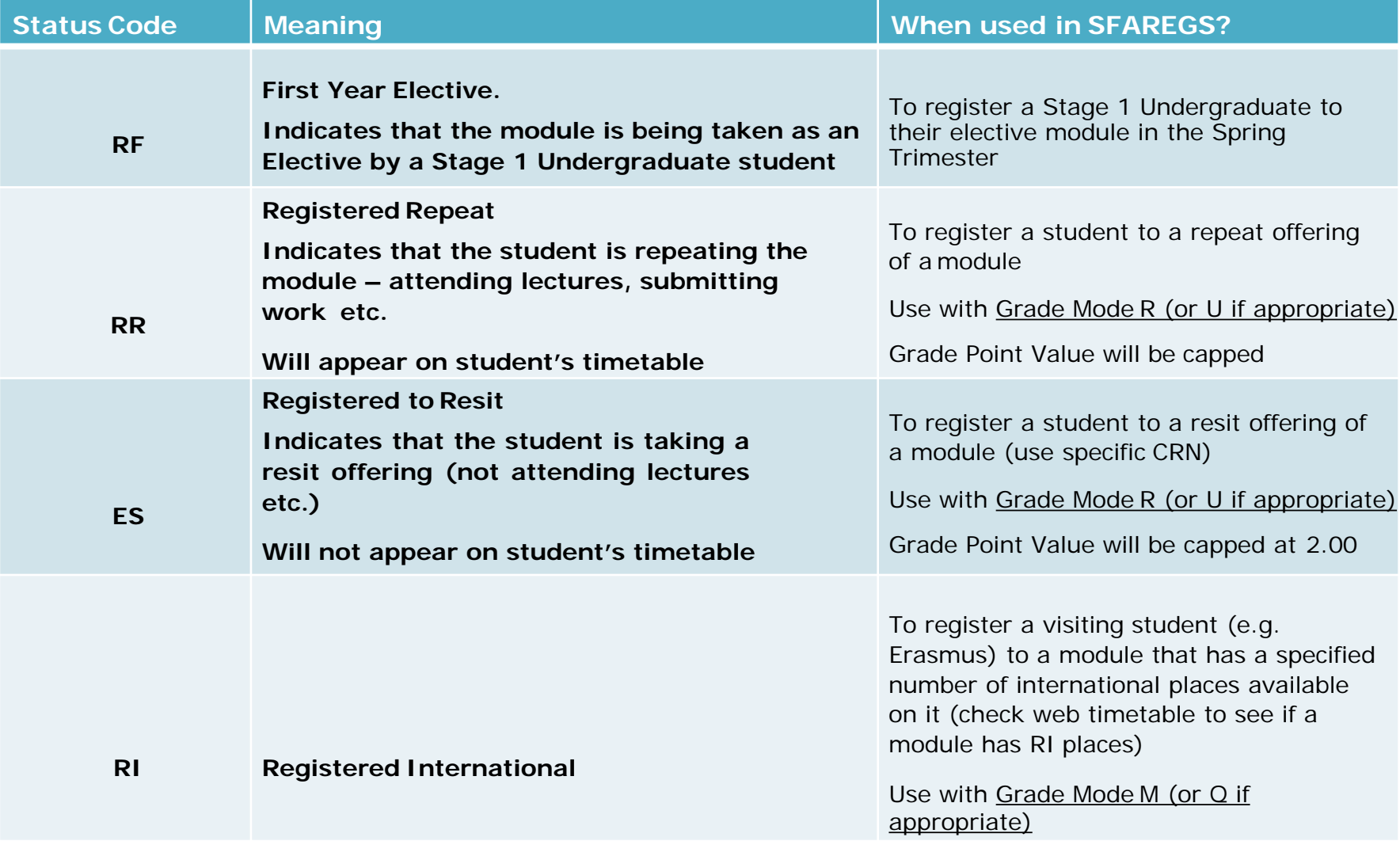

### <span id="page-21-0"></span>**Appendix 2: Module registration statuses**

**Found in Status column in Course Information section.**

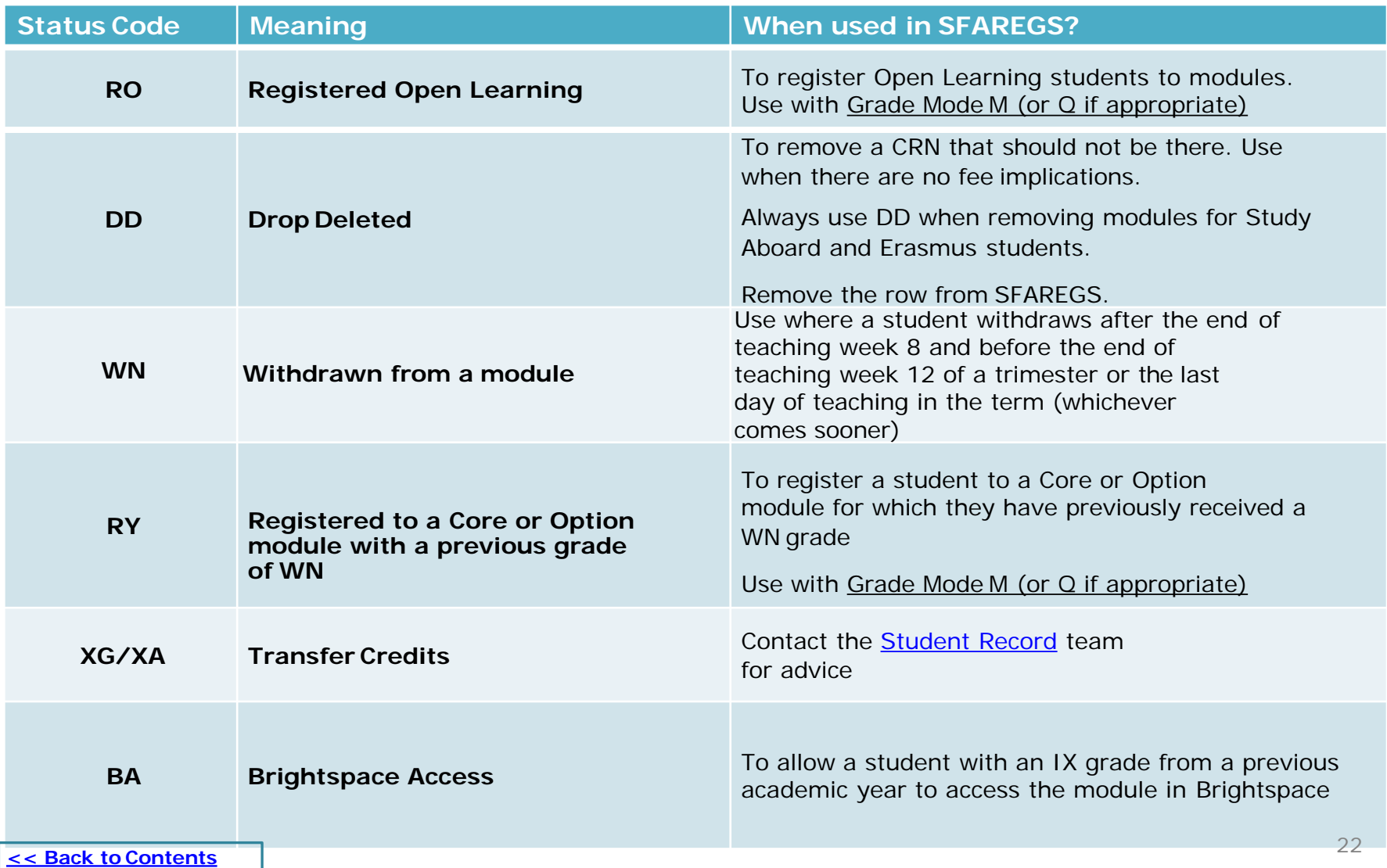

### <span id="page-22-0"></span>**Appendix 3: Grade Mode/Module Status combinations - Core Modules**

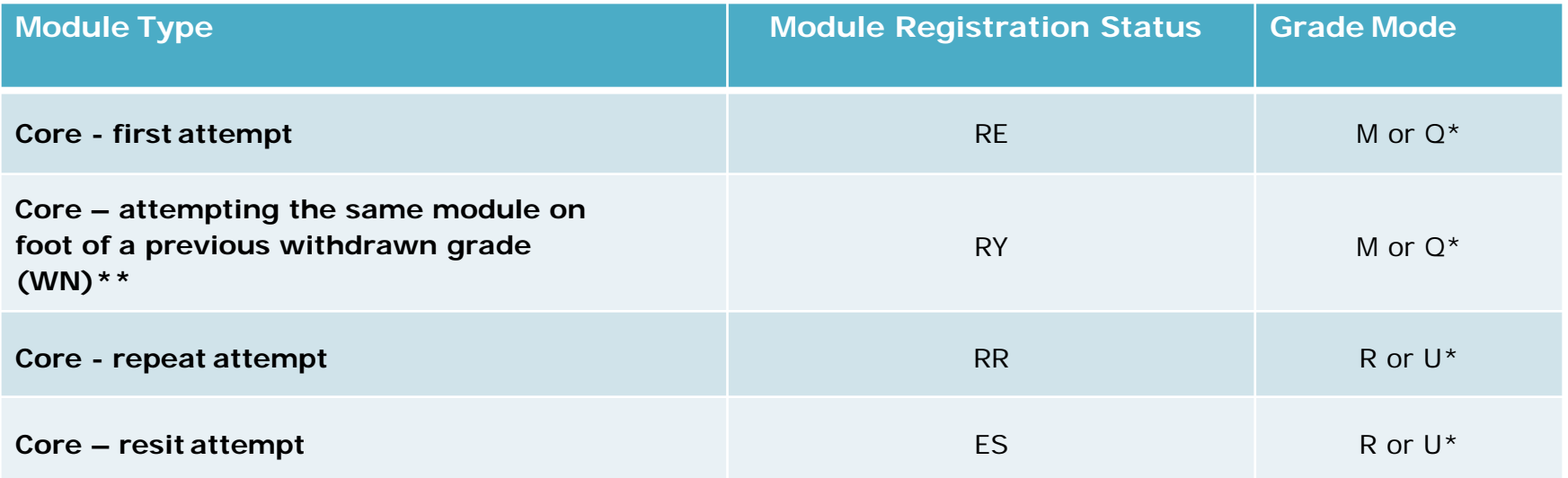

\***Grade Mode Q** is used for first attempt modules with a Pass/Fail or Pass/Fail/Distinction grade scale (GPA Neutral) **Grade Mode U** is used for Repeat or Resit modules with a Pass/Fail or Pass/Fail/Distinction grade scale (GPA Neutral) Resit CRNs will default to the appropriate Grade Mode

\*\*Registrations for modules where a student gained a WN in the original attempt are not capped. Substituted Cores where a student gained a WN in the original attempt are not capped. Use RE with Grade Mode M (or Q if required). A comment is required in SPACMNT.

See next page for information on Option Modules.

### **Appendix 3: Grade Mode/Module Status combinations - Options Modules**

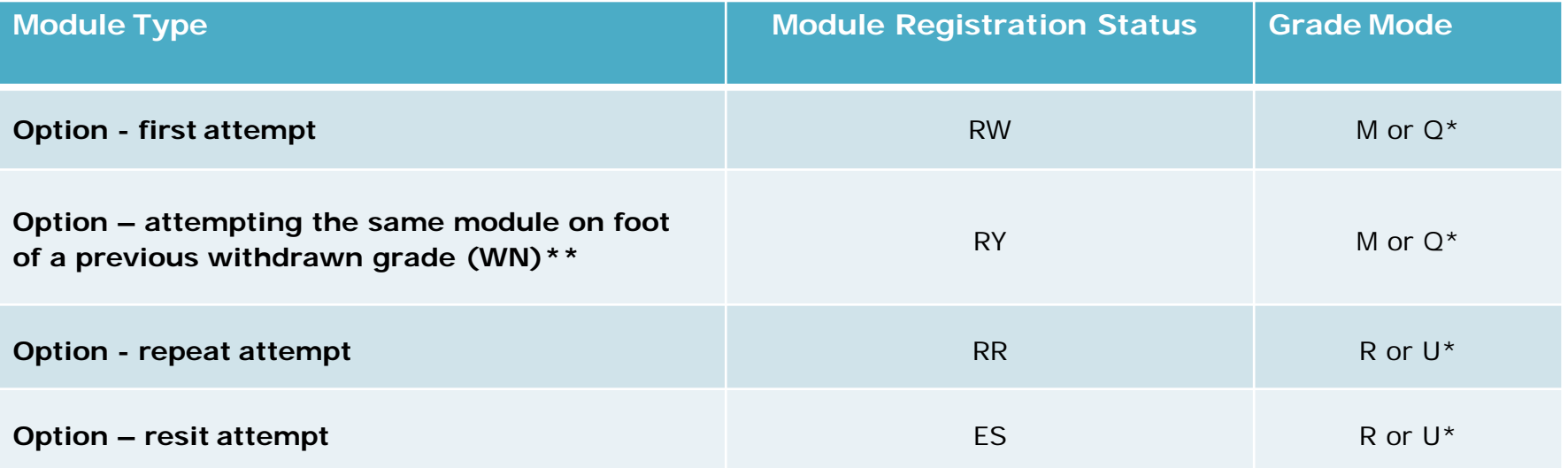

\***Grade Mode Q** is used for first attempt modules with a Pass/Fail or Pass/Fail/Distinction grade scale (GPA Neutral). Grade Mode U is used for Repeat or Resit modules with a Pass/Fail or Pass/Fail/Distinction grade scale (GPA Neutral). Resit CRNs will default to the appropriate Grade Mode

\*\*Registrations for modules where a student gained a WN in the original attempt are not capped. Where a student must select a new module because the module in which they obtained the WN grade is no longer on offer, the procedure is the same as that for re-registering for the same module. A comment in SPACMNT is required.

See next page for information on Elective Modules.

### **Appendix 3: Grade Mode/Module Status combinations - Electives**

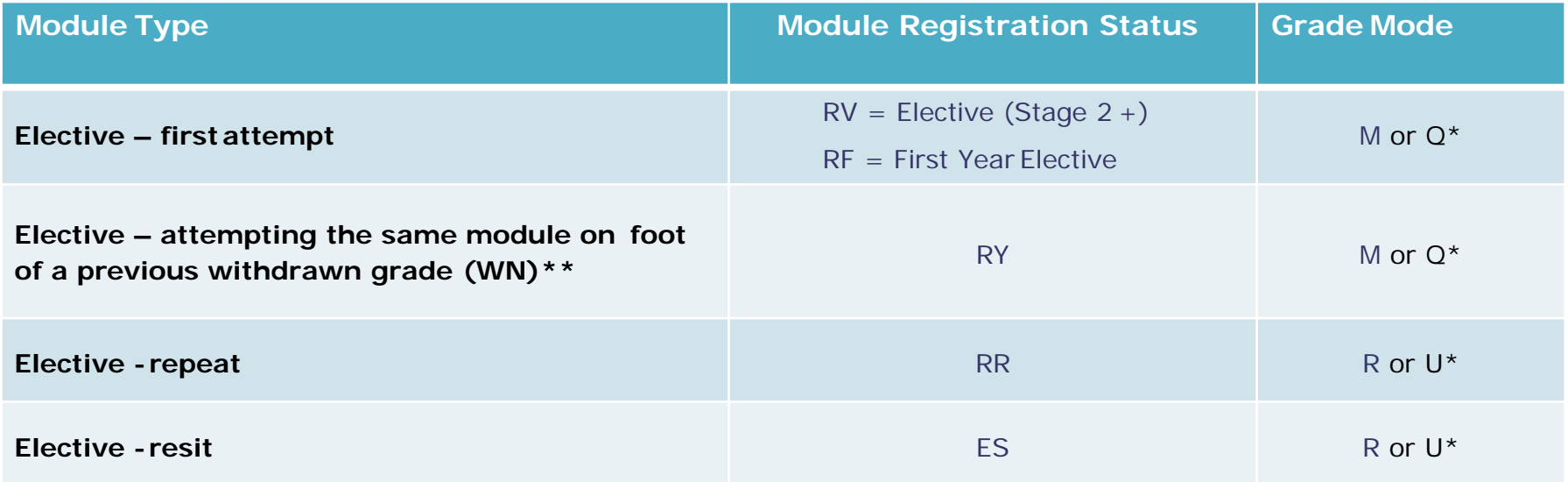

\***Grade Mode Q** is used for first attempt modules with a Pass/Fail or Pass/Fail/Distinction grade scale (GPA Neutral). Grade Mode U is used for Repeat or Resit modules with a Pass/Fail or Pass/Fail/Distinction grade scale (GPA Neutral). Resit CRNs will default to the appropriate Grade Mode

\*\* Registrations for modules where a student gained a WN in the original attempt are not capped. Where a student must select a new module because the module in which they obtained the WN grade is no longer on offer, the procedure is the same as that for re-registering for the same module. A comment in SPACMNT is required..

### <span id="page-25-0"></span>**FAQs and Help**

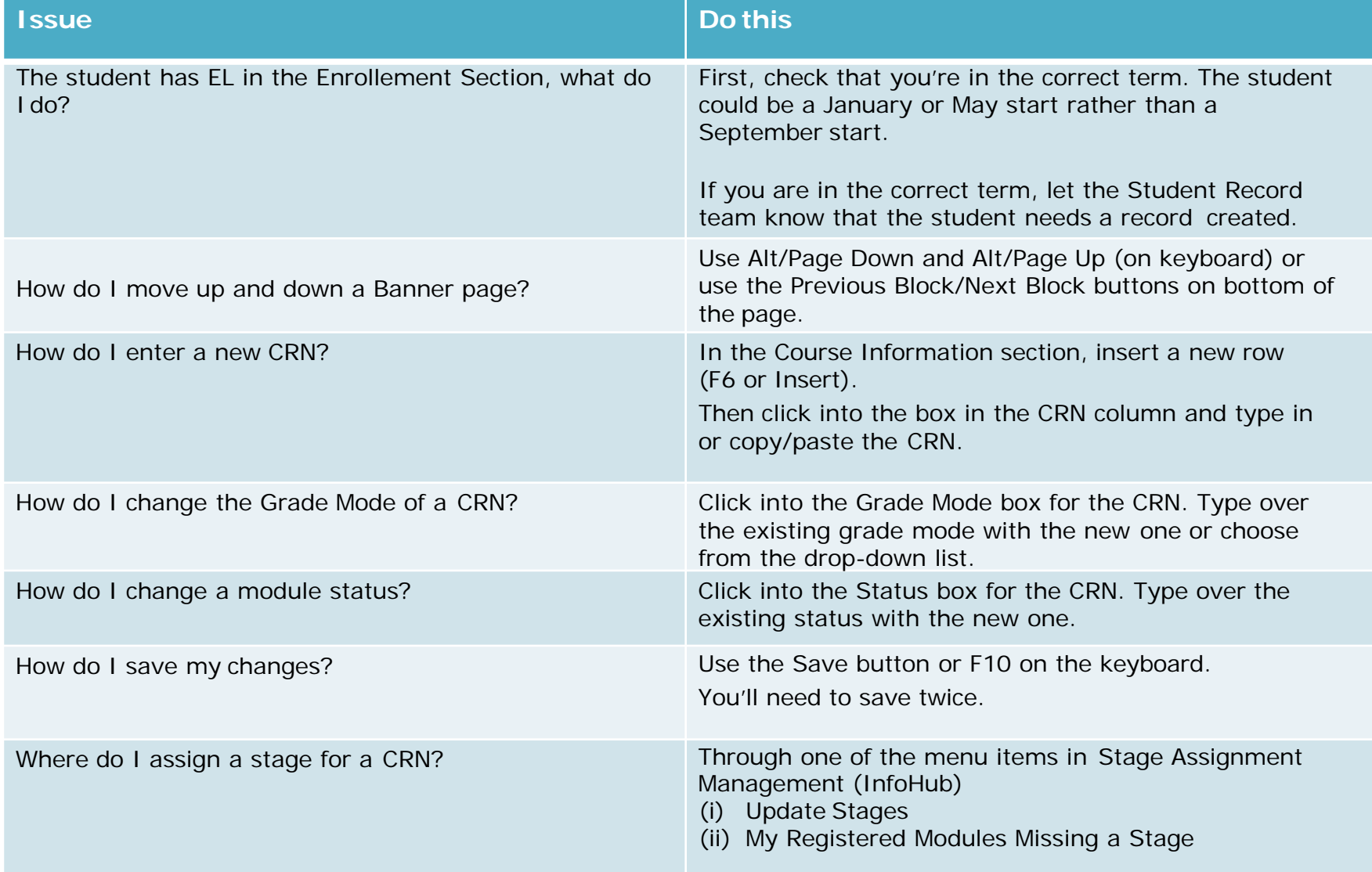

# **FAQs and Help**

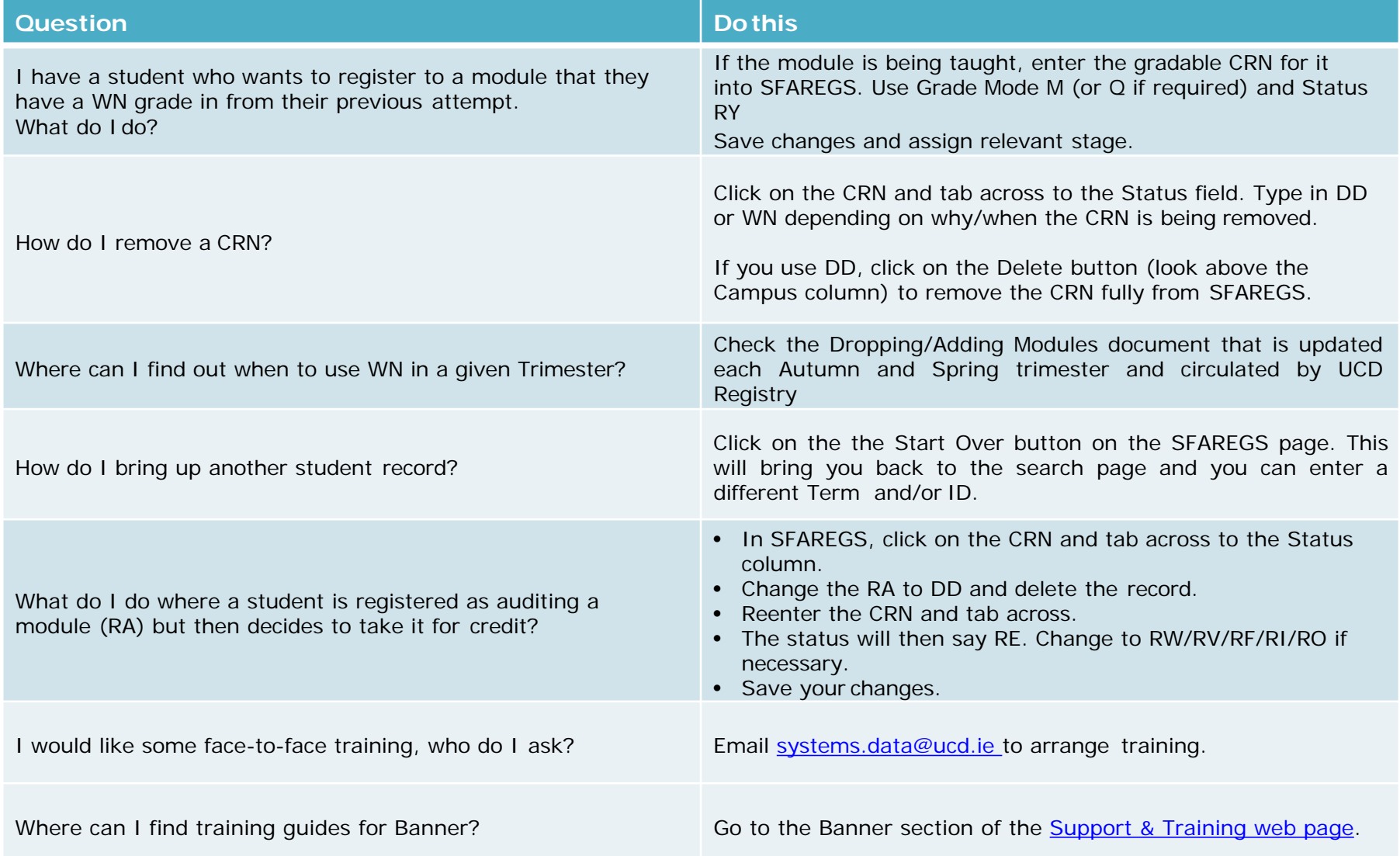

# <span id="page-27-0"></span>**FAQs and Help - The main keyboard shortcuts and Banner icons**

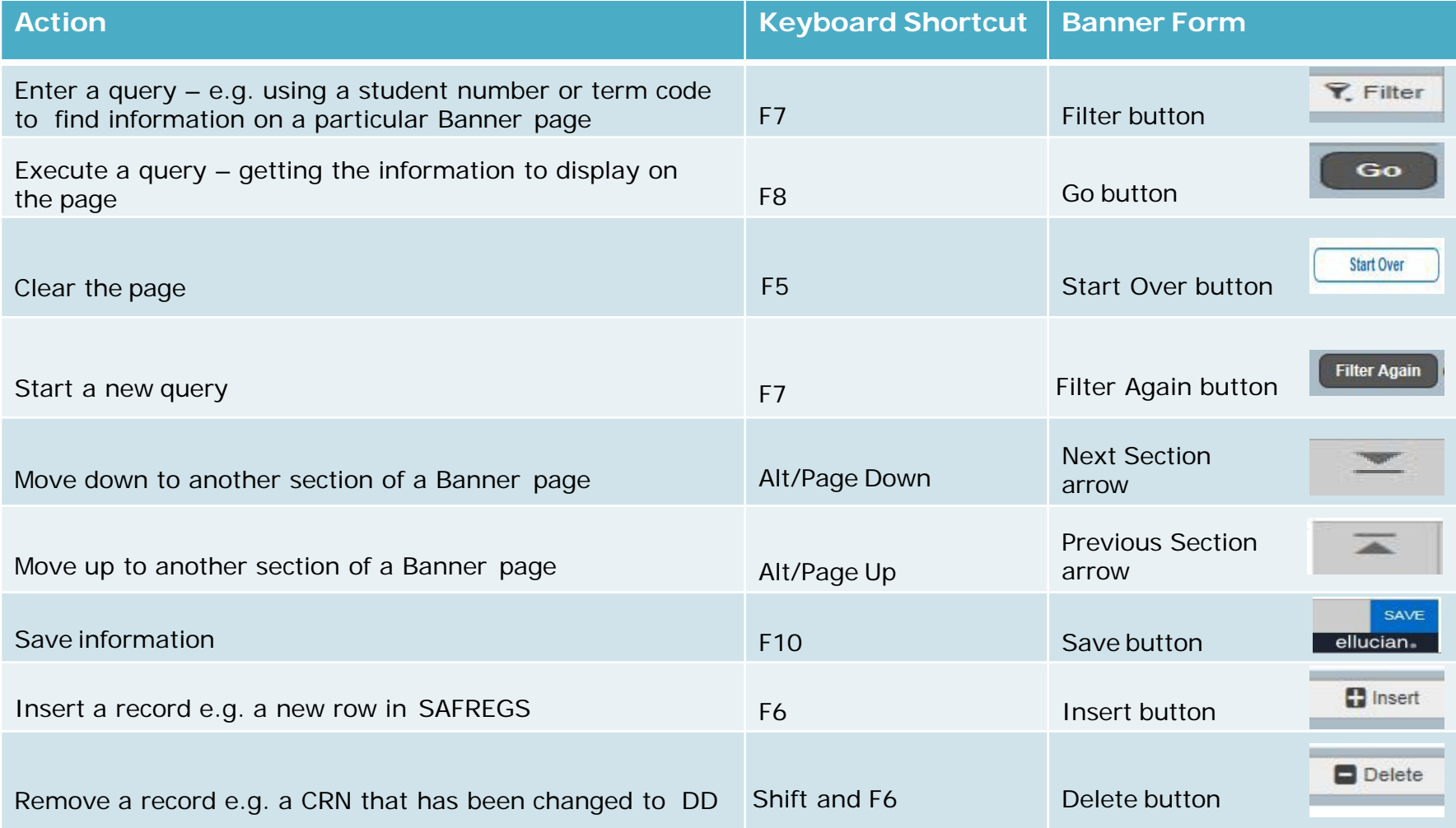

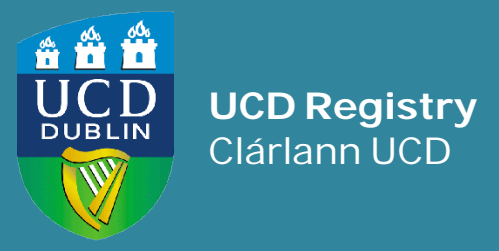

**UCD Registry**  University College Dublin Belfield Dublin 4

W: <u>www.ucd.ie/registry</u> E: [registry@ucd.ie](mailto:registry@ucd.ie)